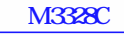

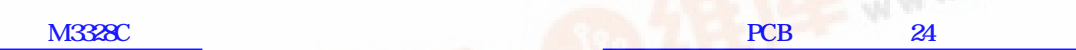

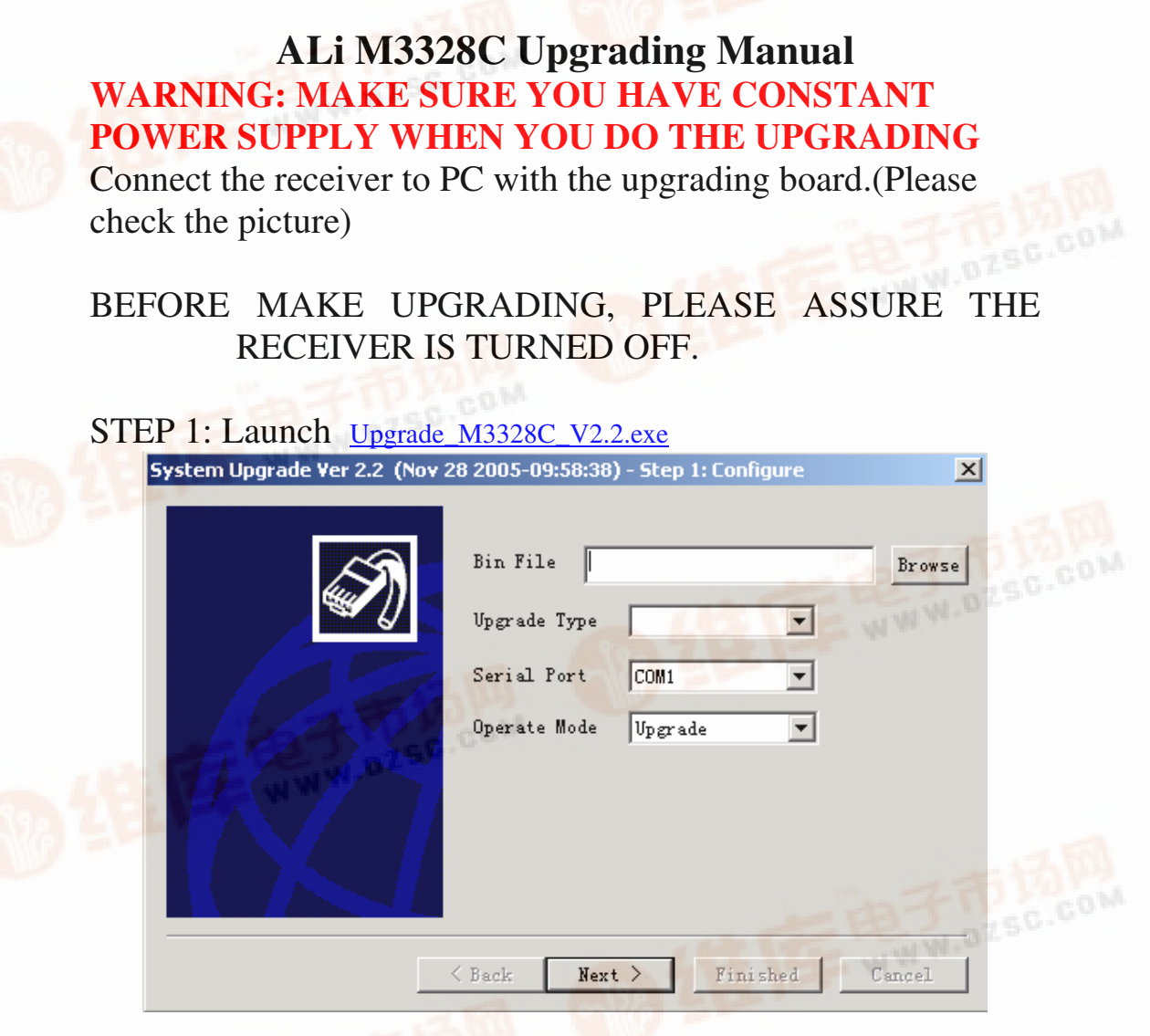

STEP 2: Press BROWSE button and select the file parameter.bin(Or other \*.bin files with OSD you want to upgrade)

STEP 3: Press NEXT button

STEP 4: Turn ON the receiver

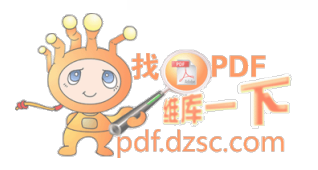

STEP 5: If the connection is correct, the small red light on the upgrading board will be ON

And the following picture will show up on the PC, and the PROGRESS BAR will be moving. If not, please check your connection again.

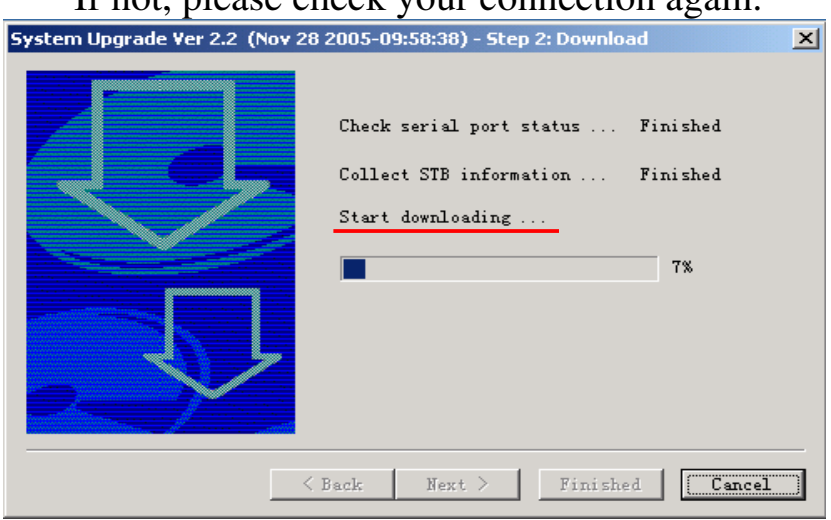

## STEP 6: After the PROGRESS BAR finished, the following picture will show up. Press NEXT button.<br>
System Upgrade Ver 2.2 (Nov 28 2005-09:58:38) - Step 2: Download

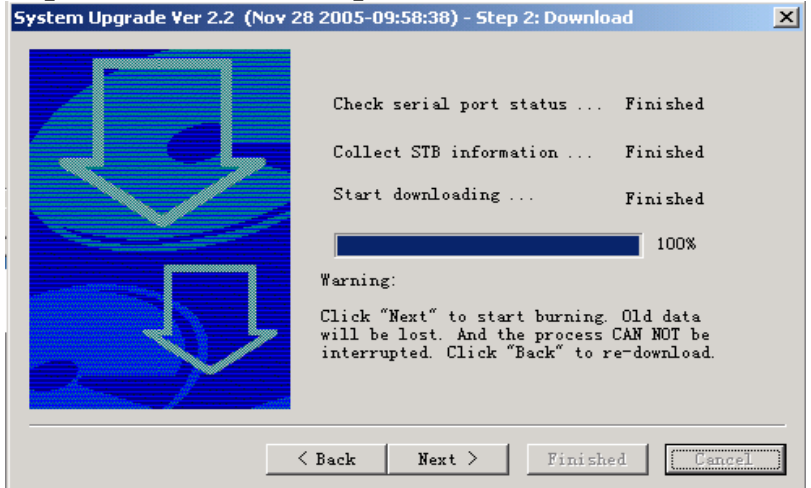

## STEP 8: Software UPGRADING will be started showing as following picture.

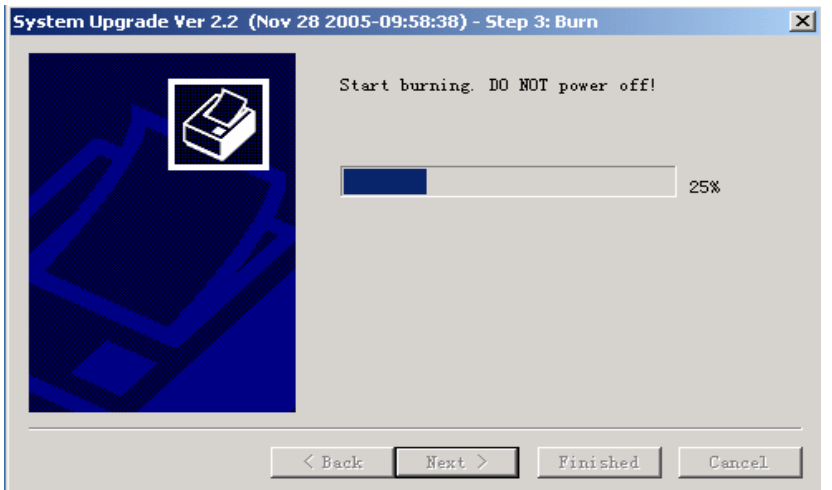

## STEP 9: Upgrading succeed. And click FINISH button<br>
System Upgrade Ver 2.2 (Nov 28 2005-09:58:38) - Step 3: Burn

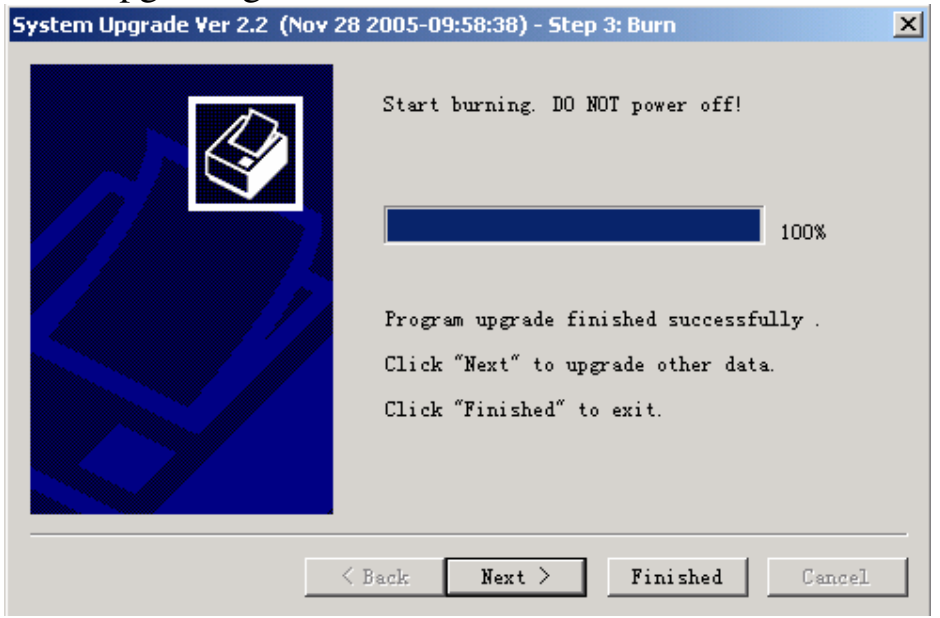

STEP 10: Turn OFF the receiver, disconnect the receiver from PC.